## **Přiřazení majetku do již existujícího pracovního příkazu**

## **Příklad**

Pokud v systému TechIS již existuje [pracovní příkaz](https://docs.elvacsolutions.eu/pages/viewpage.action?pageId=10919369) na preventivní údržbu kompresorů a nakoupíte deset nových kompresorů. Stačí když kompresory [zaevidujete](https://docs.elvacsolutions.eu/pages/viewpage.action?pageId=10919662) do systému **TechIS** a poté použijete akci na přiřazení majetku do již existujícího pracovního příkazu.

Přiřazení [systémů](https://confluence.elvacsolutions.eu/pages/viewpage.action?pageId=144966820) nebo [objektů](https://confluence.elvacsolutions.eu/display/TECHISDOCLATEST/Objekty) do již existujícího pracovního příkazu probíhá v modifikované podobě se stejným postupem jako přiřazení [technologie,](https://confluence.elvacsolutions.eu/display/TECHISDOCLATEST/Technologie) který je popsán v následujícím textu.

## **Poznámka** O)

Akce pro přiřazení technologie do již existujícího pracovního příkazu je dostupná oprávněným uživatelům z evidence [Technolo](https://docs.elvacsolutions.eu/display/TECHIS41DOC/Technologie) [gie](https://docs.elvacsolutions.eu/display/TECHIS41DOC/Technologie) nebo [Majetek](https://docs.elvacsolutions.eu/display/TECHIS41DOC/Majetek).

V [navigaci](https://docs.elvacsolutions.eu/pages/viewpage.action?pageId=10911966) zvolte evidenci [Technologie](https://docs.elvacsolutions.eu/display/TECHIS41DOC/Technologie) a ze seznamu vyberte technologii, kterou chcete zařadit do již existujícího pracovního příkazu.

Dialog pro výběr již existujících příkazů lze vyvolat několika způsoby:

- na [kartě](https://confluence.elvacsolutions.eu/pages/viewpage.action?pageId=143688820) **Domů** klikněte ve skupině **Akce** na položku **Přiřadit pracovní příkaz Přiřadit k pracovnímu příkazu**
- z [kontextové menu](https://docs.elvacsolutions.eu/pages/viewpage.action?pageId=10911978) volbou **Přiřadit pracovní příkaz Přiřadit k pracovnímu příkazu**

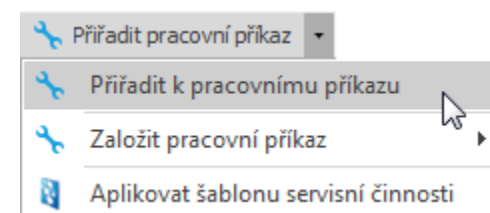

Poté se zobrazí dialogové okno pro výběr pracovního příkazu. Zvolte požadovaný příkaz, doplňte požadované [pracovní post](https://docs.elvacsolutions.eu/pages/viewpage.action?pageId=10919280)upy a pokračujte stisknutím tlačítka **OK**.

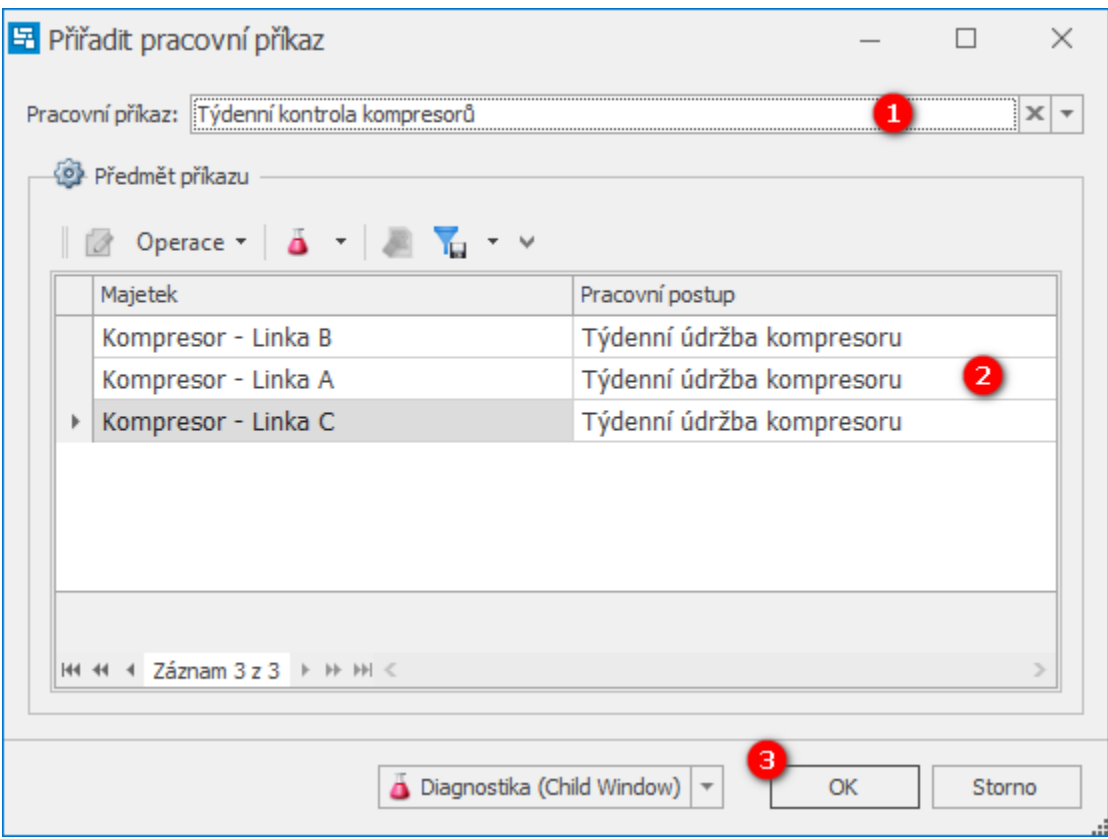

Přehled všech evidovaných [protokolů pracovních příkazů](https://docs.elvacsolutions.eu/pages/viewpage.action?pageId=10919298) lze zkontrolovat na [formuláři Technologie](https://docs.elvacsolutions.eu/pages/viewpage.action?pageId=10919665) na záložce [Historie servisní činnosti](https://docs.elvacsolutions.eu/pages/viewpage.action?pageId=10919675).